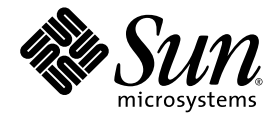

# Sun Fire™ X4600 伺服器 軟體 Release 1.1 版本說明

Sun Microsystems, Inc. www.sun.com

文件號碼 820-0792-10 2007 年 2 月,修訂版 A

請將本文件的意見傳送到:<http://www.sun.com/hwdocs/feedback>

Copyright 2006 Sun Microsystems, Inc., 4150 Network Circle, Santa Clara, California 95054, U.S.A. 版權所有。

Sun Microsystems, Inc. 對於本文件所述技術擁有智慧財產權。且這些智慧財產權可能包括,但不限於一項或數項列於 http://www.sun.com/patents 上於美國取得之專利,以及一項或數項在美國及其他國家取得的其他專利或正在申請的專利。

本文件及相關產品在限制其使用、複製、發行及反編譯的授權下發行。未經 Sun 及其授權人 (如果適用) 事先的書面許可,不得使用任何方法以 任何形式來複製本產品或文件的任何部分。

協力廠商軟體,包含字型技術,其著作權歸 Sun 供應商所有,經授權後使用。

本產品中的某些部份可能衍生自加州大學授權的 Berkeley BSD 系統的開發成果。UNIX 是在美國及其他國家的註冊商標,專由 X/Open Company, Ltd 進行授權。

Sun、Sun Microsystems、Sun 標誌、Java、AnswerBook2、docs.sun.com、Sun Fire 和 Solaris 是 Sun Microsystems, Inc. 在美國和其他國家的 商標或註冊商標。

所有 SPARC 商標均基於使用授權合約使用,是 SPARC International, Inc. 在美國和其他國家的商標或註冊商標。凡帶有 SPARC 商標的產品都 是以 Sun Microsystems, Inc. 所開發的架構為基礎。

AMD Opteron 是 Advanced Microdevices, Inc. 的商標或註冊商標。

OPEN LOOK 與 Sun™ Graphical User Interface (Sun 圖形使用者介面) 都是由 Sun Microsystems,Inc. 為其使用者與被授權人開發的技術。Sun 公司感謝 Xerox 公司在研究和開發視覺化或圖形化使用者介面概念方面,爲電腦工業所作的先驅性努力。Sun 擁有經 Xerox 授權的 Xerox 圖形 使用者介面非專屬授權,該授權亦涵蓋使用 OPEN LOOK GUI 並遵守 Sun 書面授權合約的 Sun 公司授權者。

美國政府權利―商業用途。政府使用者將受 Sun Microsystems, Inc. 標準授權合約,以及 FAR 和其補充條款中的適當規定之限制。

本文件以其「現狀」提供,且在所為免責聲明合法之限度以內,明示不爲任何明示或暗示的條件、表示或保固負責,包括但不限於隱含的適銷 性保固、特定用途的適用性與非侵權性

Copyright 2006 Sun Microsystems, Inc., 4150 Network Circle, Santa Clara, Californie 95054, Etats-Unis. Tous droits réservés.

Sun Microsystems, Inc. a les droits de propriété intellectuels relatants à la technologie qui est décrit dans ce document. En particulier, et sans la<br>limitation, ces droits de propriété intellectuels peuvent inclure un ou un ou les brevets plus supplémentaires ou les applications de brevet en attente dans les Etats-Unis et dans les autres pays.

Ce produit ou document est protégé par un copyright et distribué avec des licences qui en restreignent l'utilisation, la copie, la distribution, et la décompilation. Aucune partie de ce produit ou document ne peut être reproduite sous aucune forme, par quelque moyen que ce soit, sans l'autorisation préalable et écrite de Sun et de ses bailleurs de licence, s'il y ena.

Le logiciel détenu par des tiers, et qui comprend la technologie relative aux polices de caractères, est protégé par un copyright et licencié par des fournisseurs de Sun.

Des parties de ce produit pourront être dérivées des systèmes Berkeley BSD licenciés par l'Université de Californie. UNIX est une marque<br>déposée aux Etats-Unis et dans d'autres pays et licenciée exclusivement par X/Open Co

Sun, Sun Microsystems, le logo Sun, AnswerBook2, docs.sun.com, Sun Ultra, Java, et Solaris sont des marques de fabrique ou des marques déposées de Sun Microsystems, Inc. aux Etats-Unis et dans d'autres pays.

L'interface d'utilisation graphique OPEN LOOK et Sun™ a été développée par Sun Microsystems, Inc. pour ses utilisateurs et licenciés. Sun<br>reconnaît les efforts de pionniers de Xerox pour la recherche et le développement d pour l'industrie de l'informatique. Sun détient une license non exclusive de Xerox sur l'interface d'utilisation graphique Xerox, cette licence couvrant également les licenciées de Sun qui mettent en place l'interface d 'utilisation graphique OPEN LOOK et qui en outre se conforment aux licences écrites de Sun.

LA DOCUMENTATION EST FOURNIE "EN L'ÉTAT" ET TOUTES AUTRES CONDITIONS, DECLARATIONS ET GARANTIES EXPRESSES OU TACITES SONT FORMELLEMENT EXCLUES, DANS LA MESURE AUTORISEE PAR LA LOI APPLICABLE, Y COMPRIS NOTAMMENT TOUTE GARANTIE IMPLICITE RELATIVE A LA QUALITE MARCHANDE, A L'APTITUDE A UNE UTILISATION PARTICULIERE OU A L'ABSENCE DE CONTREFAÇON.

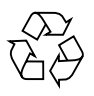

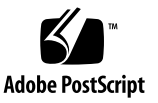

目錄

[前言](#page-4-0) **v**

#### [將伺服器更新升級為](#page-6-0) **Release 1.1 1**

[如何將伺服器更新升級為](#page-7-0) Release 1.1 2

ILOM SP/BIOS [更新升級步驟摘要](#page-8-0) 3

[如何判斷伺服器的韌體版本](#page-9-0) 4

[透過管理乙太網路連接埠,以](#page-9-1) CLI 判斷韌體版本 4

[透過序列連接埠,以](#page-10-0) CLI 判斷韌體版本 5

使用 Web GUI [判斷韌體版本](#page-10-1) 5

找到 ILOM [服務處理器位址](#page-11-0) 6

[如何重設](#page-11-1) SP 6

關於 ILOM 韌體 1.0.2 [更新的特殊考量因素](#page-12-0) 7

更新 ILOM 韌體與 BIOS 之後, FRU [資訊顯示為空](#page-12-1) (6406138) 7

- 從 CLI 執行更新可能使 JavaRConsole [內出現鍵盤重新導向錯誤對話方塊](#page-12-2) [\(6485951\) 7](#page-12-2)
- 更新 BIOS 之後,直到清除 CMOS [設定之前,主機系統上的序列主控台可能會](#page-13-0) 停止操作 [\(6489959\) 8](#page-13-0)

[從失敗的更新升級中恢復](#page-13-1) 8

升級 LSI 韌體與 [BIOS](#page-18-0) 13

[軟體版本中的元件版本](#page-19-0) 14

#### [索引](#page-20-0) **15**

<span id="page-4-0"></span>前言

本文件包含將 Sun Fire X4600 伺服器升級為 Release 1.1 軟體升級套件的程序與特殊 資訊。

# 相關文件

如需有關 Sun Fire X4600 伺服器文件集的說明,請參閱系統隨附的「何處可找到文  $\#$  資料表,該資料表亦張貼在該產品的文件網站上。請參閱以下 URL:

http://www.sun.com/products-n[solutions/hardware/docs/Servers/x64\\_servers/x4600/index.html](http://www.sun.com/products-n-solutions/hardware/docs/Servers/x64_servers/x4600/index.html)

以上部分文件已發行翻譯版本,並在網站上以法文、簡體中文、繁體中文、韓文及日文 提供。英文版文件的修訂稍為頻繁,因此其內容可能要比其他語言版本的新一些。

如需所有 Sun 硬體的文件,請移至下列 URL:

<http://www.sun.com/documentation>

如需 Solaris 及其他軟體的文件,請參閱以下 URL:

<http://docs.sun.com>

# 產品更新

<span id="page-4-1"></span>如需可下載的 Sun Fire X4600 伺服器之產品更新,請造訪下列網站內的連結:

[http://www.sun.com/download/index.jsp](http://www.sun.com/download/index.jsp )

本網站包含韌體與驅動程式更新,以及 CD-ROM .iso 影像。

# 連絡 Sun 技術支援

<span id="page-5-1"></span>如您有在本文件中未答覆的 Sun Fire X4600 伺服器技術性問題,請前往:

<span id="page-5-0"></span><http://www.sun.com/service/contacting>

請檢視 [Support (支援)] 功能表並選取 [Knowledgebase (知識庫)] 連結。

如果您需要連絡 Sun 技術支援,請備妥下列資訊,以便我們可以最大限度地協助您 解決問題:

- 問題的描述,包含問題發生時的情形及問題對作業的影響
- 機器類型、作業系統版本和產品版本,包含可能影響問題的任何修補方式及其他 軟體
- 您已經試圖重新產生此問題的方法及詳細步驟
- 所有錯誤記錄檔或核心損毀傾印檔

# 協力廠商網站

對於本文件中提及的協力廠商網站之可用性,Sun 概不負責。對於任何源自或經由該網 站或資源取得之內容、廣告、產品、或其他資料,Sun 不作任何保證,也不承擔任何責 任或義務。對於因使用或信賴任何源自或經由該網站或資源取得之內容、商品或服務所 導致,或與其相關的任何實際或聲稱之損害或損失,Sun 不承擔任何責任或義務。

# Sun 歡迎您提出寶貴意見

Sun 非常樂於提高文件品質,誠心歡迎您提出意見與建議。請使用下列網站上提供的表 單向 Sun 提供您的回饋資訊與建議:

[http://www.sun.com/secure/products-n-solutions/hardware/docs/](http://www.sun.com/secure/products-n-solutions/hardware/docs/
feedback/) feedback/

請隨函附上文件書名與文件號碼:

「*Sun Fire X4600* 伺服器軟體 *Release 1.1* 版本說明」,文件號碼 820-0792-10

# <span id="page-6-0"></span>將伺服器更新升級為 Release 1.1

本章包含將 Sun Fire**™** X4600 伺服器從舊版升級為 Release 1.1 的程序與資訊。請參 閱下列各節:

- 第 2 [頁的 「如何將伺服器更新升級為](#page-7-0) Release 1.1」
- 第 4 [頁的 「如何判斷伺服器的韌體版本」](#page-9-0)
- 第 7 頁的 「關於 ILOM 韌體 1.0.2 [更新的特殊考量因素」](#page-12-0)
- <sup>n</sup> 第 8 [頁的 「從失敗的更新升級中恢復」](#page-13-1)
- 第 13 頁的「升級 LSI 韌體與 BIOS」
- 第 14 [頁的 「軟體版本中的元件版本」](#page-19-0)

# <span id="page-7-1"></span><span id="page-7-0"></span>如何將伺服器更新升級為 Release 1.1

整合無人職守管理器 (ILOM) 韌體 (FW) 與 BIOS 密切相關,並且始終一起進行更新。 Release 1.0.1 升級軟體套件包含新的 ILOM FW 與 BIOS 升級,加上對於舊版隨附軟 體的許多選擇性增強功能:

- ILOM FW 1.0.2 版,其中包括服務處理器 (SP) build 10708 與 BIOS 41
- LSI MPT SAS 韌體 1.10.00 與 MPT BIOS 6.06.06A

**備註 –** 您必須將 LSI FW 與 MPT BIOS 升級到此等級,才能使用此 SW Release 1.1 (ILOM FW 1.0.2 版 )。

- 新 BIOS 支援 VMware® ESX Server 3.0.1
- 新的啓動式診斷光碟 1.1 版,其中包含 SunVTS 6.2 光碟映像
- 用於安裝 Linux 的新 Sun Installation Assistant 光碟映像
- 新的工具與驅動程式光碟 1.1 版,其中包含這些增強功能。
	- 新的 IPMItool 1.8.8 版
	- Windows Server 2003 的新裝置驅動程式,增加對於下列工具的支援:Intel NIC Teaming、LSI MyStorage、AMD Machine Check Analysis (MCA)、Power Monitor, 與 PowerNow

下列各節顯示您應執行的步驟摘要,將伺服器從 Release 1.0 更新到 Release 1.1。

## <span id="page-8-0"></span>ILOM SP/BIOS 更新升級步驟摘要

1. 判斷您現在擁有的 ILOM 韌體版本。請參閱第 4 [頁的 「如何判斷伺服器的韌體](#page-9-0) [版本」](#page-9-0)。

<span id="page-8-1"></span>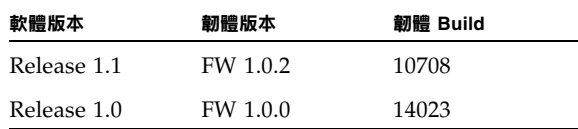

- 2. 請檢閱第 7 頁的 「關於 ILOM 韌體 1.0.2 [更新的特殊考量因素」](#page-12-0)一節,瞭解關於 更新升級的已知事項與考量因素。
- 3. 請從下列 URL 的連結下載 ilom.X4600-1.0.2-BIOS41.ima 更新映像檔: <http://www.sun.com/download/index.jsp>
- 4. 請使用 ILOM GUI、ILOM CLI load 命令,或 N1 System Manager 以執行更新 升級。

因為在以 Web 為基礎的 GUI 操作期間增加記憶體的使用量,所以您可能必須使用 N1 System Manager 或 ILOM CLI load 命令以升級 ILOM 韌體。如需韌體更新的 詳細資料,請參閱 N1 System Manager 說明文件,或 「*Integrated Lights-Out Manager* 管理指南」,819-1160。例如:

從 ILOM CLI 使用下列命令

**load -source tftp://***<tftpserver>***/***<firmware.ima>*

關於 Sun N1 System Manager 的線上說明文件,請造訪網站: <http://docs.sun.com/coll/1283.2>

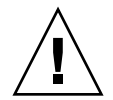

**注意 –** 為了確保順利更新升級,在執行更新升級程序期間,請勿嘗試修改 ILOM 設 定,或使用其它 ILOM GUI、CLI、SNMP,或 IPMI 介面。請等到順利更新升級之 後,才進一步變更 ILOM 設定。請注意,如果 ILOM 升級程序偵測到最近的 ILOM 設 定變更,或多個 ILOM 使用者或連線,則可能會重設服務處理器。

**備註 –** 韌體升級會導致伺服器和 ILOM 重設。完成升級程序大約需要 20 分鐘。ILOM 將進入特殊模式,以載入新韌體。在完成韌體升級及重設 ILOM 之前,無法在 ILOM 中執行任何其他工作。

如需執行更新升級的指示,請參閱 「*Integrated Lights Out Manager (ILOM)* 管理指 南」 (819-1160) 中的 「如何升級 ILOM 韌體」一節。您可在下列 URL 中找到說明 文件:

[http://www.sun.com/products-n](http://www.sun.com/products-n-solutions/hardware/docs/Servers/x64_servers/x4600/index.html)[solutions/hardware/docs/Servers/x64\\_servers/x4600/index.html](http://www.sun.com/products-n-solutions/hardware/docs/Servers/x64_servers/x4600/index.html)

- 5. 選擇性步驟: 如果您在更新升級之後無法取得對於序列主控台的輸出,則可能必須 清除 CMOS 設定。這是因為新的 BIOS 升級可能已變更預設的 CMOS 設定。 若要清除 CMOS 設定,請使用下列命令 ( 在此範例中使用預設的使用者名稱、 root、預設密碼與 changeme): **ipmitool -U root -P changeme -H** *<SP IP>* **chassis power off ipmitool -U root -P changeme -H** *<SP IP>* **chassis bootdev disk clear-cmos= yes**
- 6. 選擇性步驟:如果您對於更新升級有任何問題,請參閱第 8 [頁的 「從失敗的更新升](#page-13-1) [級中恢復」](#page-13-1)一節。

## <span id="page-9-2"></span><span id="page-9-0"></span>如何判斷伺服器的韌體版本

在本節中有 3 個替代程序您可以使用:

- 第 4 [頁的 「透過管理乙太網路連接埠,以](#page-9-1) CLI 判斷韌體版本」
- <sup>n</sup> 第 5 [頁的 「透過序列連接埠,以](#page-10-0) CLI 判斷韌體版本」
- 第 5 頁的「使用 Web GUI [判斷韌體版本」](#page-10-1)

透過管理乙太網路連接埠,以 CLI 判斷韌體版本

- <span id="page-9-1"></span>**1.** 將 **RJ-45** 乙太網路纜線連接至背板上的 **NET MGT** 乙太網路連接埠。
- **2.** 使用下列命令建立 **SSH** 連線,然後在提示您的時候輸入預設密碼 **(**changeme): # ssh -1 root <SP IP 位址 >

**changeme**

成功登入後, SP 會顯示預設命令提示:  $\rightarrow$ 

**3.** 鍵入 version 命令,傳回的輸出類似下列:

#### -> **version**

SP firmware version: 1.0 SP firmware build number: 14023 SP firmware date: Tue Sep 13 12:50:37 PDT 2006 SP filesystem version: 0.1.13 ILOM 韌體 build 版本是以上所列的 build number。

## 透過序列連接埠,以 CLI 判斷韌體版本

- <span id="page-10-0"></span>**1.** 將膝上型電腦或個人電腦上執行的終端機裝置或終端機模擬軟體設為下列設定:
	- 8N1:8 個資料位元、無同位檢查、1 個停止位元
	- 9600 鮑
	- 停用硬體流量控制 (CTS/RTS)
	- 停用軟體流量控制 (XON/XOFF)
- **2.** 將序列纜線從伺服器背板的 **RJ-45 SER MGT** 連接埠連接至終端裝置或 **PC**。
- **3.** 按下終端裝置上的 **[Enter]**,以在該終端裝置與伺服器 **SP** 之間建立連線。

```
SP 顯示登入提示。
```
SUNSP*0003BA84D777* login:

在此登入提示範例中,*0003BA84D777* 是 SP 的乙太網路 MAC 位址。對於每台伺服 器,此位址會各不相同。

- **4.** 登入 **ILOM SP** 並鍵入預設使用者名稱 **(root)** 以及預設密碼 **(changeme)**。 成功登入後, SP 會顯示預設命令提示:  $->$
- **5.** 鍵入 version 命令,傳回的輸出類似下列:
	- -> **version**
	- SP firmware version: 1.0
	- SP firmware build number: 14023
	- SP firmware date: Tue Sep 13 12:50:37 PDT 2006
	- SP filesystem version: 0.1.13

ILOM 韌體 build 版本是以上所列的 build number。

使用 Web GUI 判斷韌體版本

<span id="page-10-1"></span>**1.** 將伺服器 **SP** 的 **IP** 位址鍵入瀏覽器的 **URL** 欄位中,以連接到 **ILOM Web GUI**。 例如:

<https://129.146.53.150>

**2.** 登入 **ILOM SP** 並鍵入預設使用者名稱 **(root)** 以及預設密碼 **(changeme)**。 顯示的第一個網頁是 System Information -> Versions 頁面,其中包含 Build Number。

# <span id="page-11-0"></span>找到 ILOM 服務處理器位址

您可使用數種方法找到 ILOM SP 與其 IP 位址。

■ Sun N1 System Manager。Sun N1 System Manager 能以 n1sh 命令顯示受管理系 統的 ILOM SP 位址。

例如,下列命令可用於建立 Sun Fire X4600 伺服器清單:

```
n1sh show server | grep 'X4600'
```
- DHCP 伺服器。如需如何判斷單一伺服器 IP 位址的指示,請參閱 「Integrated *Lights Out Manager* 管理指南」 (819-1160) 內的 「ILOM 初始設定」。
- Linux 與 Solaris 開放程式碼 nmap 命令。開放程式碼 nmap 命令提供 -p 連接埠選 項以掃瞄連接埠 623,可用於快速偵測網路上具有 IPMI 功能的裝置。例如:

```
nmap -p 623 10.6.154.1/24
```
## <span id="page-11-1"></span>如何重設 SP

若要重設 ILOM SP,有數種方法您可以使用 (若需完整的詳細資料,請參閱 「*Integrated Lights-Out Manager* 管理指南」,819-1160):

- 從 ILOM SP 圖形 Web 介面上,瀏覽至 [Maintenance (維護)] 索引標籤,然後使用 [Reset SP (重設 SP)] 動作。
- 從 ILOM CLI 使用下列命令:

### **reset /SP**

■ 使用 IPMItool 時,請使用下列命令:

#### **ipmitool -U root -P** *<*密碼*>* **-H** *<sp\_ip* 位址*>* **bmc reset cold**

■ 您也可以關閉主機電源,移除系統的 AC 雷源線然後復原,以重設 ILOM SP。

# <span id="page-12-3"></span><span id="page-12-0"></span>關於 ILOM 韌體 1.0.2 更新的特殊考量 因素

本節說明可能會影響韌體升級的考量因素。

## <span id="page-12-1"></span>更新 ILOM 韌體與 BIOS 之後,FRU 資訊顯示為空 (6406138)

在每一次 BIOS 開機自我測試 (POST) 期間,服務處理器顯示的主機 CPU 與 DIMM FRU 資訊提供給服務處理器。因此,在 BIOS/ILOM 升級後,此 FRU 資訊在第一次 主機 BIOS POST 之前為空。

### 解決方法

這是預期中的行為。重設伺服器,並允許伺服器在啓動期間完成 POST,以填充 FRU 清單。

## <span id="page-12-2"></span>從 CLI 執行更新可能使 JavaRConsole 內出現鍵盤 重新導向錯誤對話方塊 (6485951)

如果您使用 CLI 以執行更新,而 JavaRConsole 在作用中,JavaRConsole 內可能會 出現對話方塊,內含下列訊息與 OK (確定) 按鈕:

Keyboard redirection error: an established connection was aborted by the software in your host machine

## 解決方法

這是預期中的行為。在對話方塊中按一下 [OK (確定)] 以繼續。按一下 [OK (確定)] 按鈕有可能無法關閉對話方塊。在此狀況下,請終止 JavaRConsole 程序。例如,在 Windows 平台上按下 [Control+Alt+Delete] 以顯示開放程序的清單,然後終止 JavaRConcole 程序。

## <span id="page-13-0"></span>更新 BIOS 之後,直到清除 CMOS 設定之前,主機 系統上的序列主控台可能會停止操作 (6489959)

更新系統 BIOS 之後,您可能必須清除 CMOS 設定以從主機取得序列主控台輸出。這 是因為新 BIOS 內的 CMOS 預設值可能會從現有的設定變更。

### 解決方法

如果您無法取得序列主控台輸出,請清除 CMOS 設定。若要清除 CMOS 設定,請使 用下列命令 (在此範例中使用預設的使用者名稱、root、預設密碼與 changeme):

**ipmitool -U root -P changeme -H** *<SP IP>* **chassis power off ipmitool -U root -P changeme -H** *<SP IP>* **chassis bootdev disk clearcmos=yes**

# <span id="page-13-2"></span><span id="page-13-1"></span>從失敗的更新升級中恢復

本節包含從失敗的 Sun Fire X4600 ILOM 韌體升級中恢復的指示。其中確認與韌體升 級相關的數個事項,而這些事項可能造成失敗或不完整的韌體升級。

請使用下列程序,從失敗的韌體升級中恢復。請注意,在少數狀況下 (例如 SP 序列連 接埠上沒有顯示輸出),必須更換圖形重新導向和服務處理器 (GRASP) 板。

前提條件:

- 需要普通檔案傳輸協定 (TFTP) 伺服器以重新載入 ILOM 韌體。
- 主機系統在執行恢復程序的期間必須保持電源關閉。

**備註 –** 除非另有說明,否則下列數字為十六進位。

恢復步驟:

**1.** 判斷 **ILOM SP** 第一層 **Booter (** 在此程序中稱為 **U-Boot)** 是完整的。請按照說明文件 的程序連接到 **SP** 序列連接埠、為系統供電,並查看初始的 **ILOM** 啟動訊息。

若需詳細資料,請參閱 「*Sun Fire X4600* 伺服器安裝指南」 (820-0777-10)。

- 如果沒有顯示螢幕輸出,請在此處停止。必須更換 GRASP 板。若需指示,請參閱 「*Sun Fire X4600* 伺服器維修手冊」 (819-4342)。
- 如果有顯示螢幕輸出,請繼續下一個步驟。

#### **2.** 輸入 **xyzzy** 以進入 **ILOM SP U-Boot** 命令解譯器。

在 ILOM 初始啟動期間顯示 Booting linux in 2 seconds... 此訊息時,請鍵 入 **[xyzzy**] 以進入 U-Boot 命令解譯器。

**備註 –** 鍵入的字元將沒有回應。剪下並貼上字元能提高成功的機率。您可能必須嘗試 為系統供電的程序,並輸入 **[xyzzy**] 數次。

#### **3.** 停用自動重新啟動。

將 U-Boot 環境變數 [bootretry] 設定為 -1, 以暫時停用自動重新啓動:

```
set bootretry -1
```
- **4.** 設定網路以供 **TFTP** 存取。
	- **a.** 將 **ILOM SP** 韌體映像複製到與 **ILOM SP** 網路連接埠相同 **IP** 子網路上可存取的 **TFTP** 伺服器。
	- **b.** 設定 ethaddr 與 serverip **U-Boot** 變數,以設定 **ILOM SP** 與 **TFTP** 伺服器的 **IP**  位址。

```
set ipaddr n.n.n.n
set serverip n.n.n.n
```
**5.** 使用 **U-Boot** tftp 命令以下載 **ILOM** 韌體映像。

**tftp 100000** *<*韌體映像*>*

**備註 –** 如果 TFTP 伺服器或檔案名稱不正確,您可能需要輸入 ^C 以停止 tftp 命令, 然後重複此恢復程序。

在繼續執行之前,請務必要確認已順利下載完整的更新映像。您應看到類似下列的 訊息:

```
=> tftp 100000 r15028.rom.ima 
Using FCC1 ETHERNET device
TFTP from server 10.6.154.8; our IP address is 10.6.154.99
Filename °¶r10644.rom.ima°¶.
Load address: 0x100000
Loading:
###########################################################
###########################################################
###########################################################
###########################################################
##########################
done
```
Bytes transferred = 13107200 (c80000 hex)

#### **6.** 請確認下載成功:

- **a.** 請確認 tftp 命令輸出的結尾是: Bytes transferred = *ByteCount*
- **b.** 使用 md 命令,並確認其輸出從韌體映像檔開頭顯示字串。例如:

#### => **md 100000**

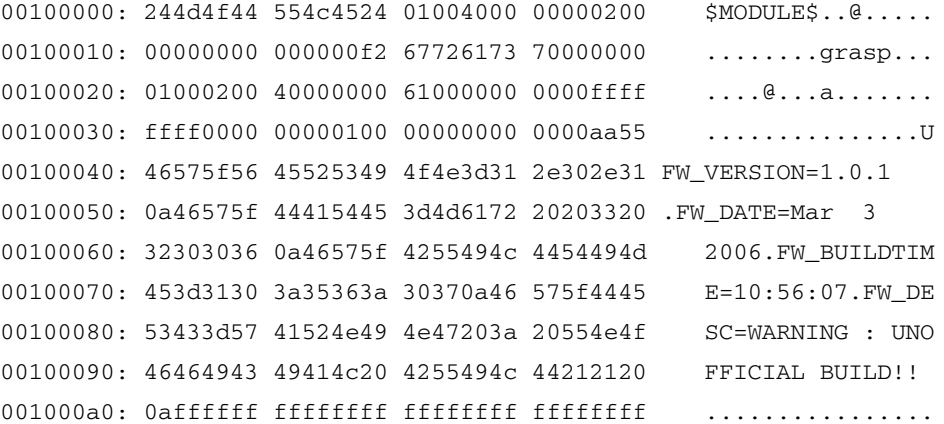

#### **7.** 清除現有的 **ILOM** 更新映像:

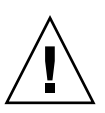

**注意 –** 從此刻開始中斷更新恢復程序,或輸入不正確的 U-Boot 命令,可能造成服務處 理器停用,如此將需要更換。從此刻起請勿停止或移除系統電源。

**a.** 請以 **[**erase ff380000 ffffffff**]** 命令清除現有的更新映像。 將顯示一系列的點,代表清除的進度。例如:

#### => **erase ff380000 ffffffff**

................................................................... ..............Erased 200/200 sectors

**b.** 如果發生失敗,請重複重試 **[**erase**]** 命令直到成功為止。

**備註 –** 如果持續失敗,則服務處理器無法更新升級,而且必須更換。若需更換 GRASP 板的詳細資料,請參閱 「*Sun Fire X4600* 伺服器維修手冊」 (819-4342)。

### **8.** 設定新的 **ILOM** 韌體映像:

**a.** 使用 **U-Boot** cp.b 命令將新的 **ILOM** 韌體映像從位於 **100000** 的下載位置,複製到 **[ff380000]**,直到結束位址 **[ffffffff]**。

例如:

=> **cp.b 100000 ff380000 ffffffff**

Copy to Flash

```
...................................................................
...................................................................
.......done
```
**b.** 使用 fmh 命令以確認新的 **ILOM** 韌體映像。

在重設之前,請使用 fmh 命令確認複製成功,亦即應顯示韌體區段。例如:

```
=> fmh
```
Listing FMH Modules

```
Flash Size : 32768 KB
```

```
Erase Size : 64 KB
```

```
Sector Count : 512
```
FMH Located at 0xff380000 of Size 0x00020000

```
Name : grasp
Ver : 1.0
Type : 0x0002
Flags : 0x0000
Size : 0x00000061
Location: 0xff380040
LoadAddr: 0xffffffff
CheckSum: Not Computed
```
--------------------------------------------------

```
FMH Located at 0xff3a0000 of Size 0x00120000
Name : sysbios
Ver : 1.31
Type : 0x0000
Flags : 0x0100
Size : 0x00100000
Location: 0xff3c0000
```

```
LoadAddr: 0xffffffff
CheckSum: Valid
  --------------------------------------------------
FMH Located at 0xff4c0000 of Size 0x000c0000
Name : osimage
Ver : 1.0
Type : 0x0006
Flags : 0x0119
Size : 0x000ac9c8
Location: 0xff4c0040
LoadAddr: 0x00c00000
CheckSum: Valid
```
**備註 –** 如果命令輸出沒有顯示任何內容,您可能輸入不正確的記憶體位址。請重複 tftp、erase 與 cp.b 命令,直到映像已正確複製。請注意,在嘗試複製新映像之 前,必須清除現有的韌體映像。

### **9.** 重設 **ILOM** 服務處理器。

您確定服務處理器韌體映像已恢復之後,可以使用 reset 命令重新啟動服務處理器。 => **reset**

**10.** 恢復系統 **BIOS**:

**備註 –** 此手動 ILOM SP 恢復程序不會重新更新系統 BIOS。請使用第 2 [頁的 「如何將](#page-7-0) [伺服器更新升級為](#page-7-0) Release 1.1」與 「*Integrated Lights-Out Manager* 系統管理指南」 (819-1160) 內所述的 ILOM GUI 或 CLI 程序,以重複執行韌體升級程序。

請務必視需求重設服務處理器與 BIOS 設定,因為它們在此恢復程序中可能會潰失。

# <span id="page-18-1"></span><span id="page-18-0"></span>升級 LSI 韌體與 BIOS

**備註 –** LSI MPT SAS 韌體與 MPT BIOS 必須為此版本而升級至 LSI FW 1.10.00 與 MPTBIOS 6.06.06A。

若要升級 LSI 韌體與 BIOS,請使用下列步驟:

- **1.** 下載 FW110\_B60606A.iso 映像檔,並燒錄到光碟上。
- **2.** 從您剛剛建立的光碟啟動,然後從顯示的清單中選取選項 **1**:

Press 1 to update

Press 2 to exit to DOS

# 軟體版本中的元件版本

服務處理器 (SP)、BIOS 軟體,與 LSI 韌體版本在每一新軟體版本中可能會更新。 [表](#page-19-1) 1 列出 Sun Fire X4600 伺服器 Release 1.1 的元件版本。

<span id="page-19-1"></span>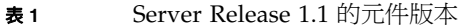

<span id="page-19-0"></span>

![](_page_19_Picture_118.jpeg)

[表](#page-19-2) 2 列出 Sun Fire X4600 伺服器初始版本 (Release 1.0) 的元件版本。

<span id="page-19-2"></span>![](_page_19_Picture_119.jpeg)

![](_page_19_Picture_120.jpeg)

<span id="page-20-0"></span>索引

## **英文字母**

Knowledgebase (知識庫), 連結, [vi](#page-5-0) LSI 韌體, 升級, [13](#page-18-1) Release 1.0.1 升級軟體套件 , [2](#page-7-1) 特殊考量因素,[7](#page-12-3) 從失敗的更新中恢復 , [8](#page-13-2) 摘要更新升級程序 , [3](#page-8-1) SP, 重設 , [6](#page-11-2) Sun 技術支援, 連結,[vi](#page-5-1)

## **四劃**

升級軟體 Release 1.0.1 , [2](#page-7-1)

### **七劃**

技術支援,連結,[vi](#page-5-1) 更新升級摘要 , [3](#page-8-1)

### **九劃**

重設 SP , [6](#page-11-2)

### **十一劃**

從失敗的更新升級中恢復 , [8](#page-13-2) 產品更新 , [v](#page-4-1)

### **十二劃**

韌體更新 , [v](#page-4-1) 韌體版本, 判斷 , [4](#page-9-2)

### **二十一劃** 驅動程式更新 , [v](#page-4-1)